## **Marking an order as confirmed**

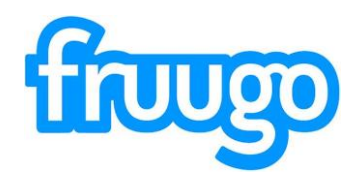

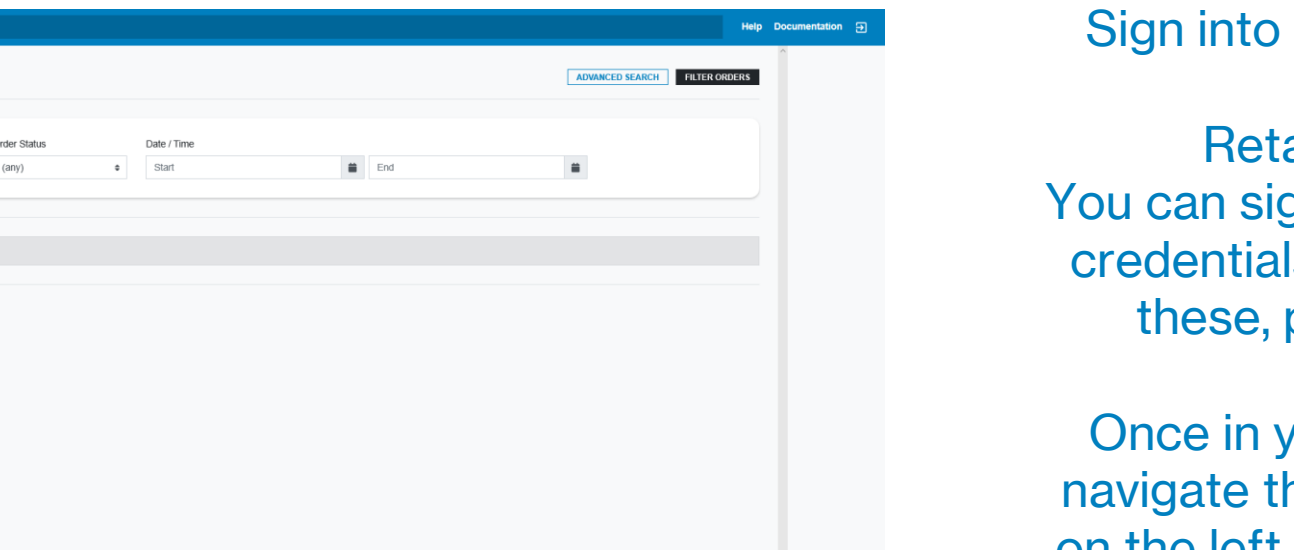

the retailer portal, by going to: ailer.fruugo.com yn in using your Fruugo ls. If you are unsure of please let us know.

our account you can he portal using the bar on the left hand side of the page.

You can click the 'Awaiting Confirmation' tab or search for the order by entering the short order number, or the first 8 digits of the long order number.

**HUUTO** RETAILER

Orders

Enguirie

All enquirie Reports Orders **Setting:** Settings

Q Quickly lookup an order number

**Search Orders** 

Add a filter to start finding orders.

Order ID

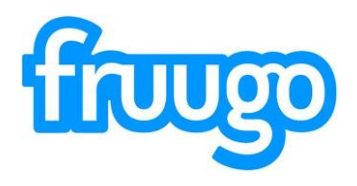

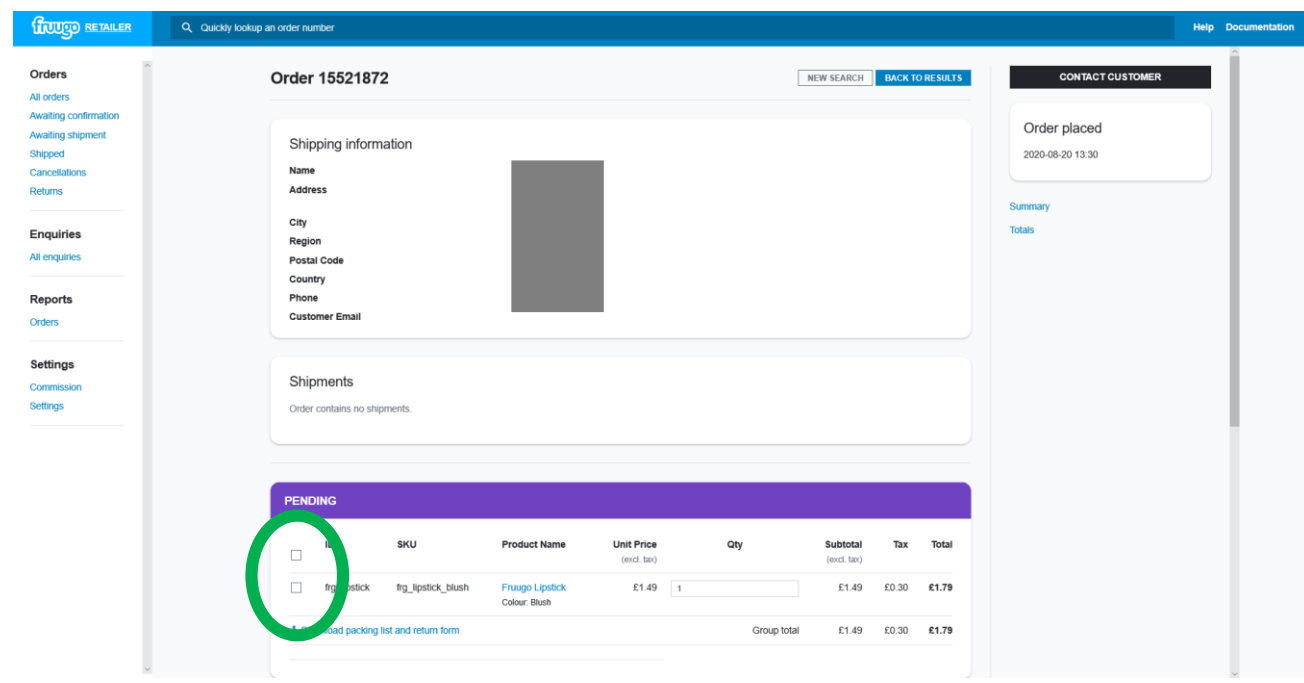

**HOUGO RETAILER** 

Once you have opened the order, you should see a screen which looks like the image opposite.

Here you will see the customers shipping details and the order details.

To confirm or cancel the order, you should select the boxes next to the item.

We have highlighted these boxes in **Green**.

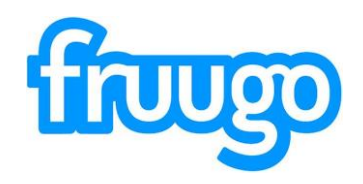

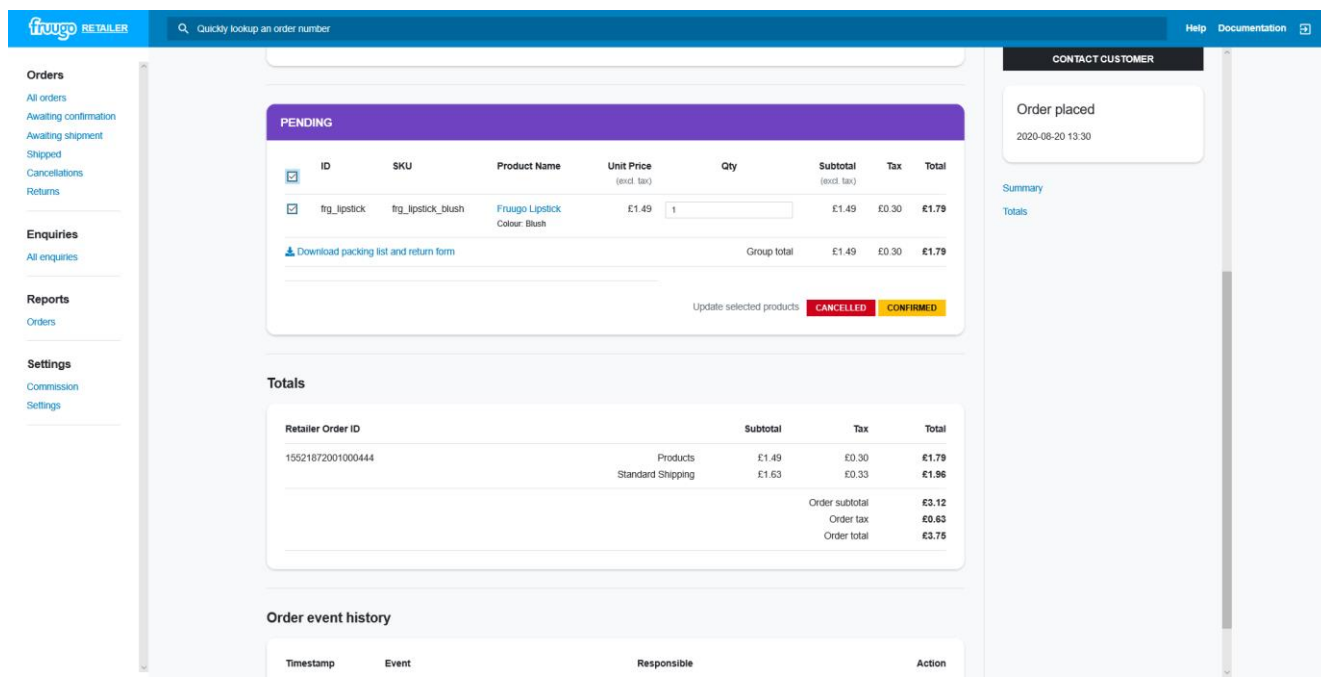

Once you click the boxes, the option to cancel or confirm the order will appear.

Once you select 'Confirmed' further options will appear

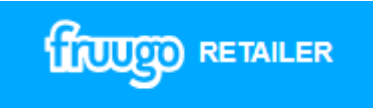

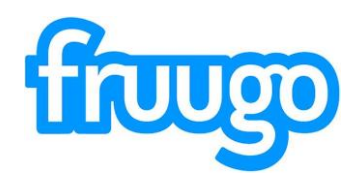

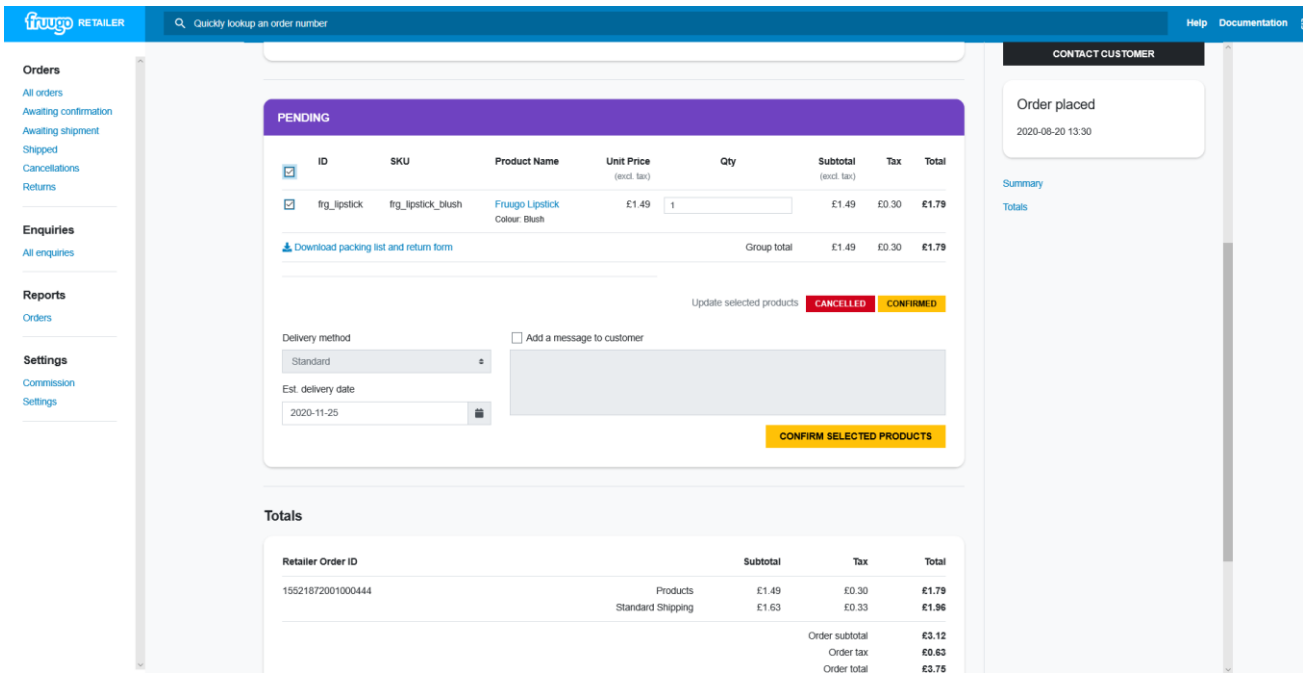

Here you can add a confirmation message to the customer (optional) and advise on an estimated delivery date.

You will also see the shipping method that the customer has opted for.

To confirm, you should click the 'Confirm Selected Products' button to continue.

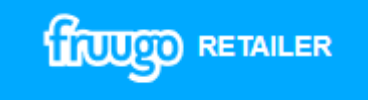

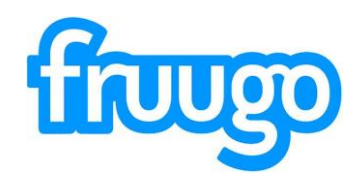

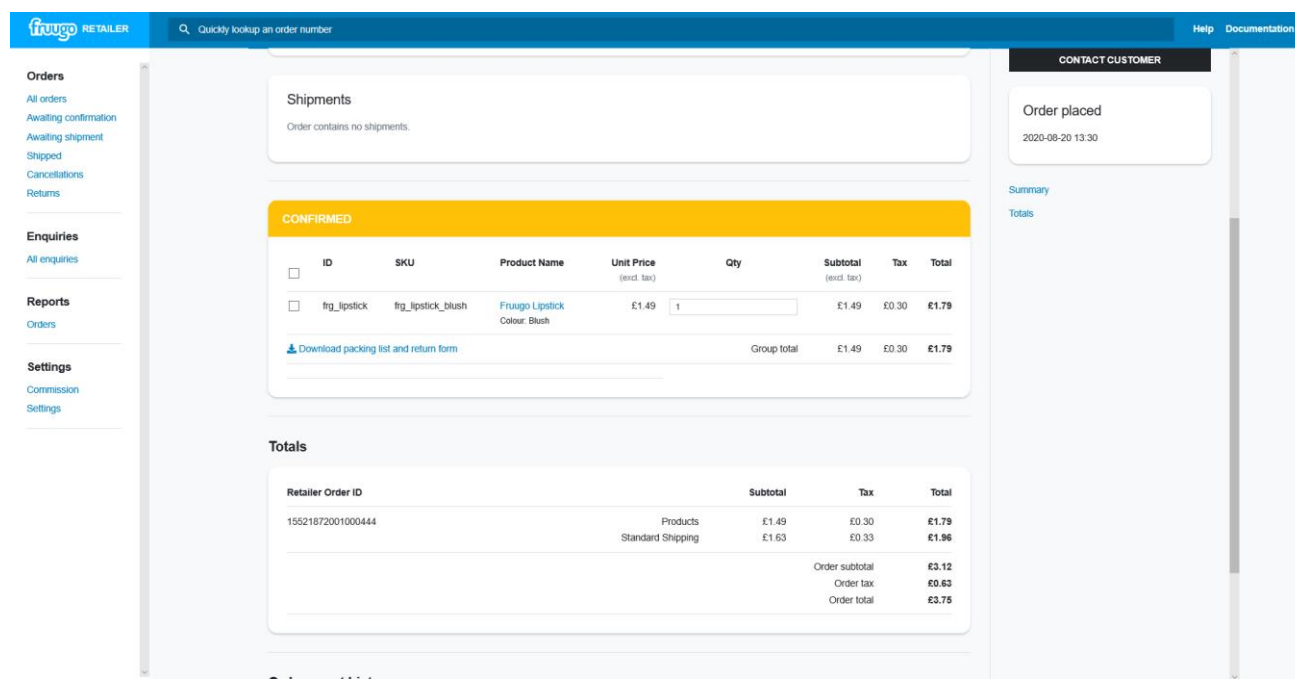

**HOUGO RETAILER** 

The order status will then change to confirmed and the customer will be notified via email that their order has been confirmed by the retailer.

 $\Box$